## **How to find heritage assets on the Colchester Local List**

The Local List can be accessed in two ways:

1. Using the advanced search tab and typing a search in the box. Please remember to make sure the 'Local List and national designations' is ticked (see below, highlighted in yellow).

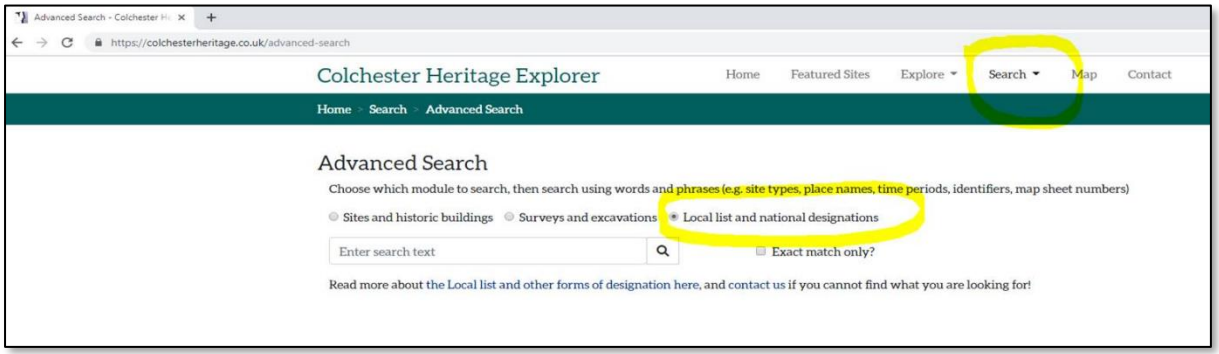

2. Or, using the interactive map tab. Please remember to make sure the Local List is ticked, to display this layer (other datasets can be interrogated in a similar way, if they are ticked).

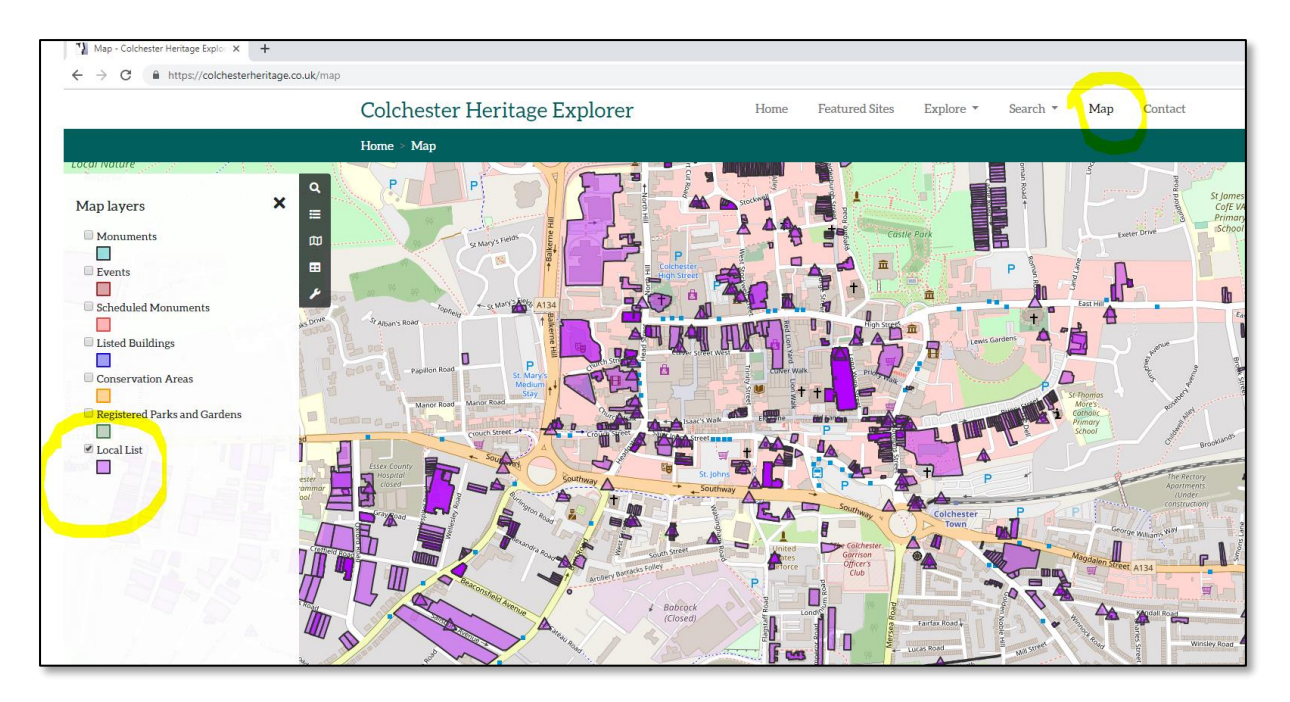

Click on polygon on the map and it will display the record (this is a dynamic link to the Historic Environment Record):

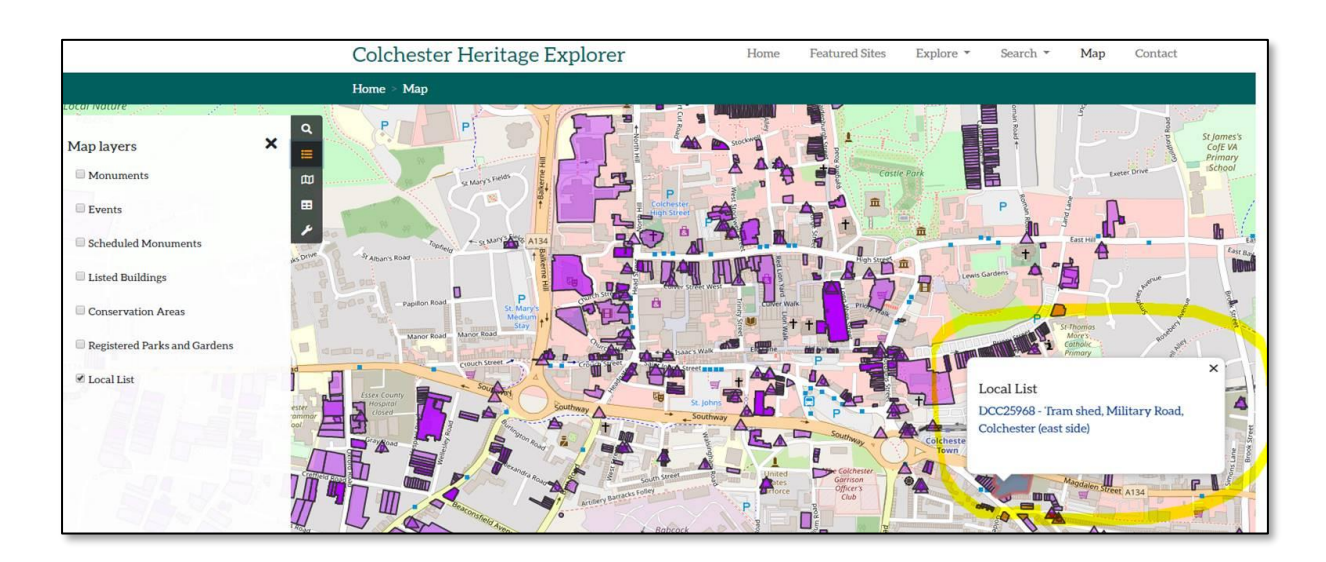

The individual record will then be display (in this case the tram shed on Military Road):

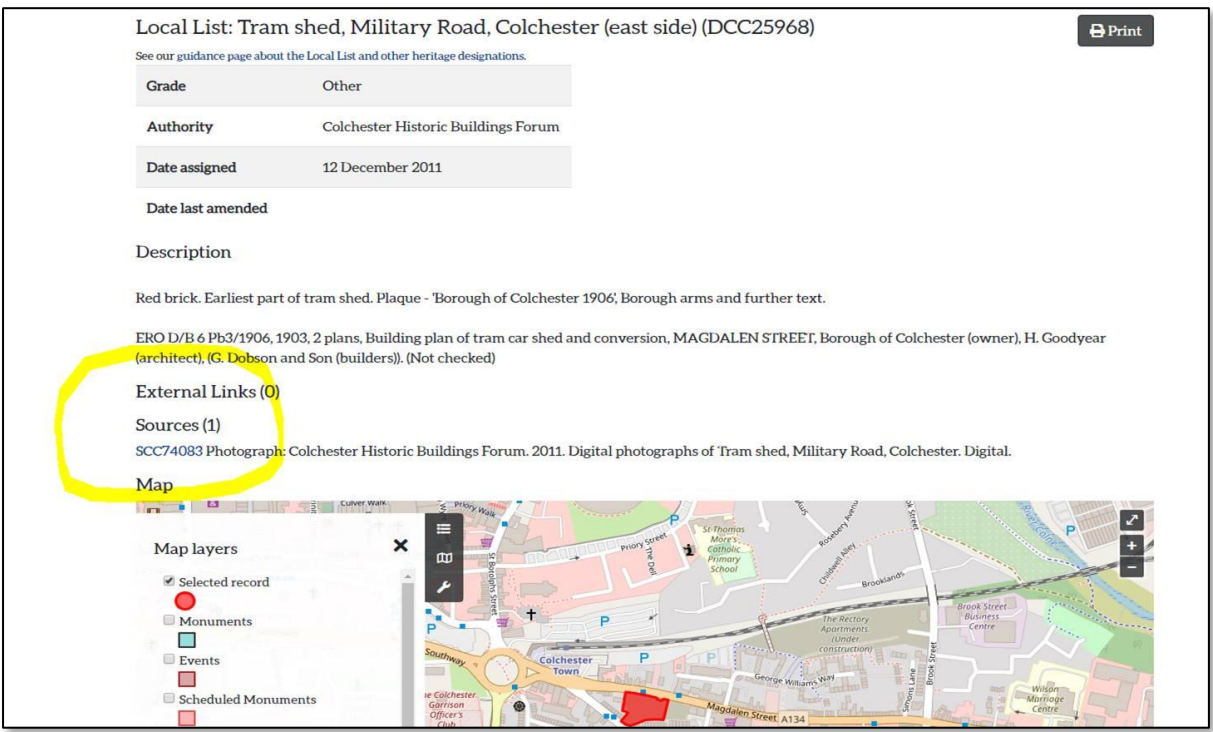

On the sources section of the record, there is a hyperlink to any other reports or photographs relating to the record. These can be clicked on individually to enlarge open:

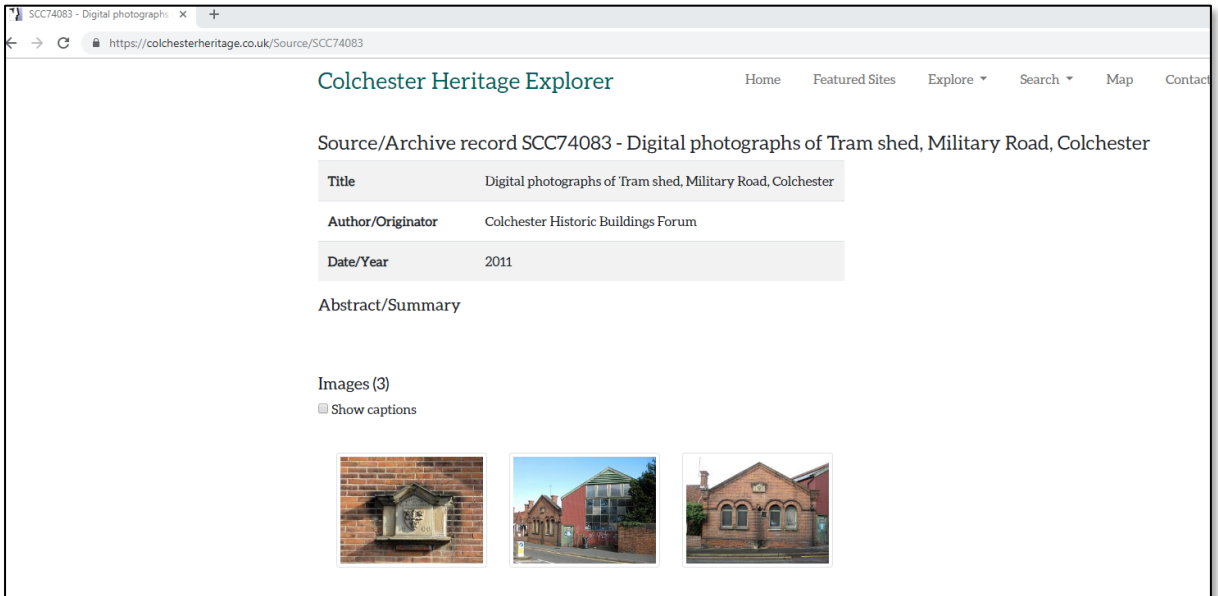

Please note that you can also search by address or grid ref. on the map:

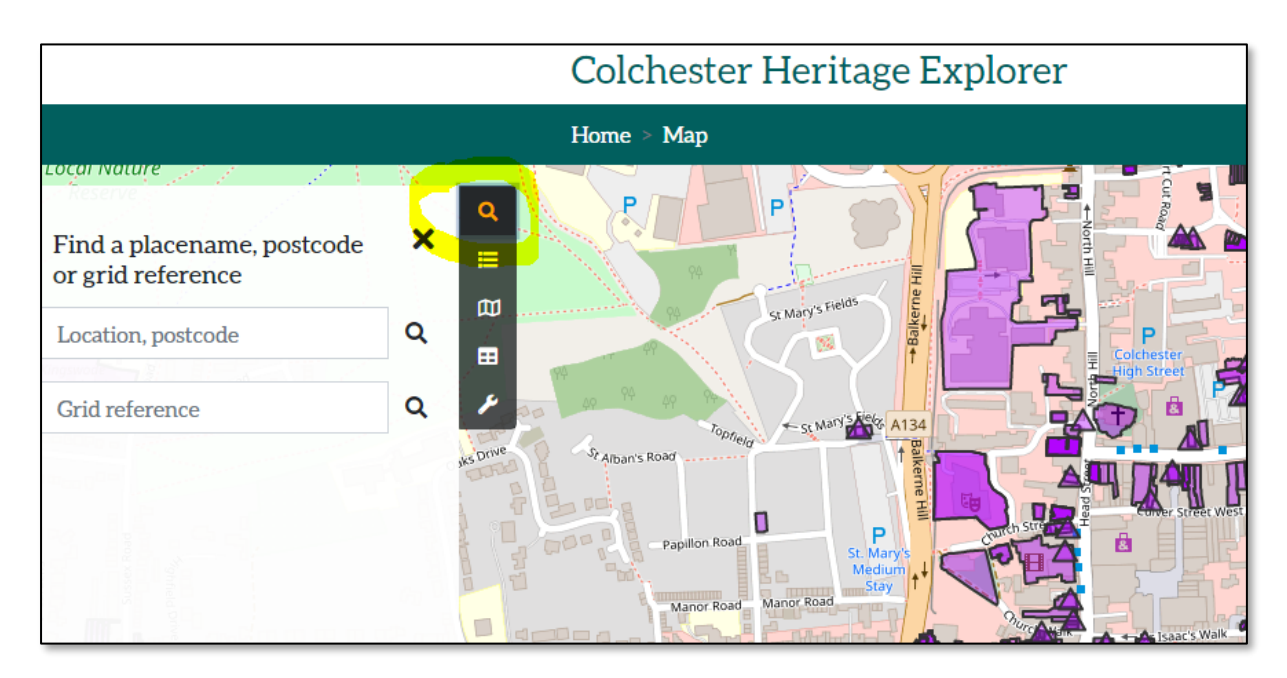

And, you can also change the base image on the map:

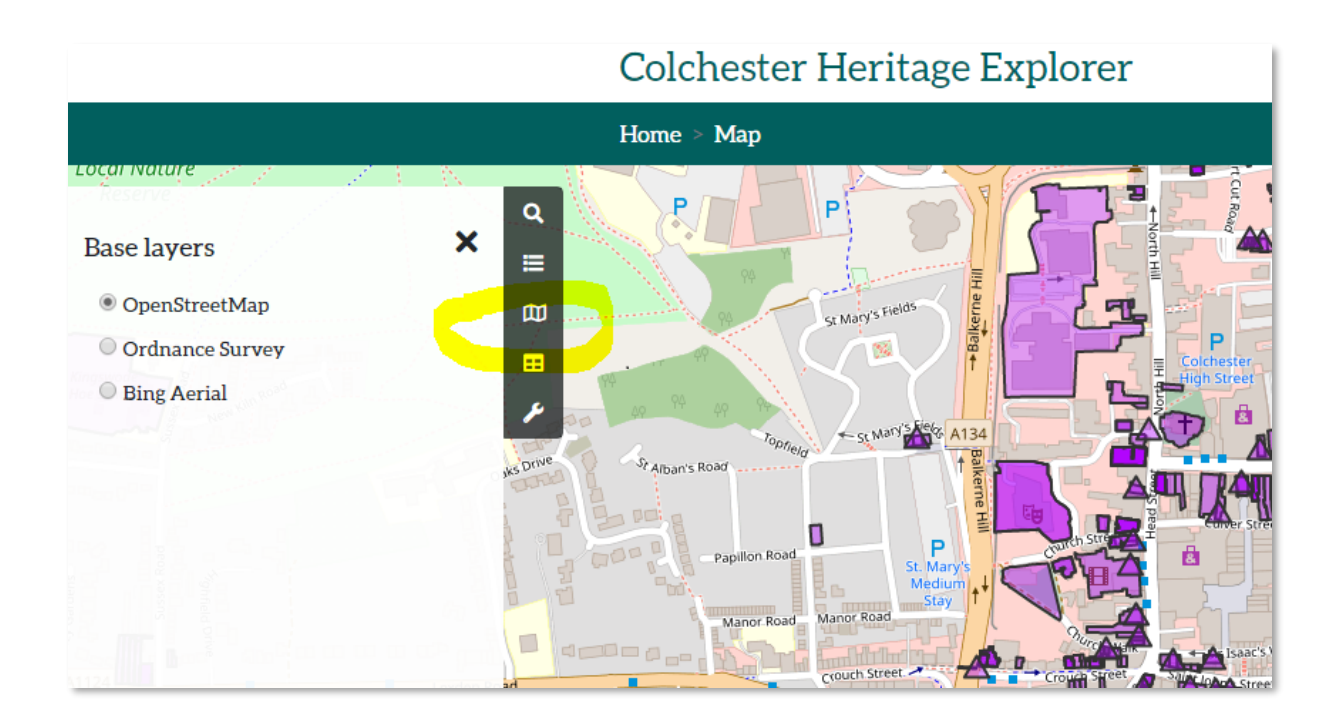